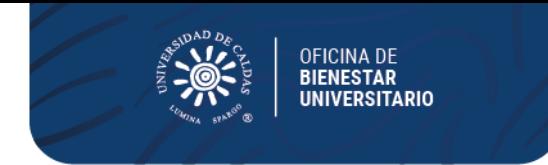

### **OFICINA DE BIENESTAR UNIVERSITARIO Promoción Socioeconómica**

## **CRONOGRAMA PARA LA ASIGNACIÓN DE SUBSIDIO DE ALIMENTACIÓN 2024-1**

#### **PARA ESTUDIANTES DE PROGRAMAS REGULARES QUE SE ENCUENTRAN ENLA ZONA URBANA DE MANIZALES**

PARA: Estudiantes de Programas Regulares FECHA: 22 de enero de 2024

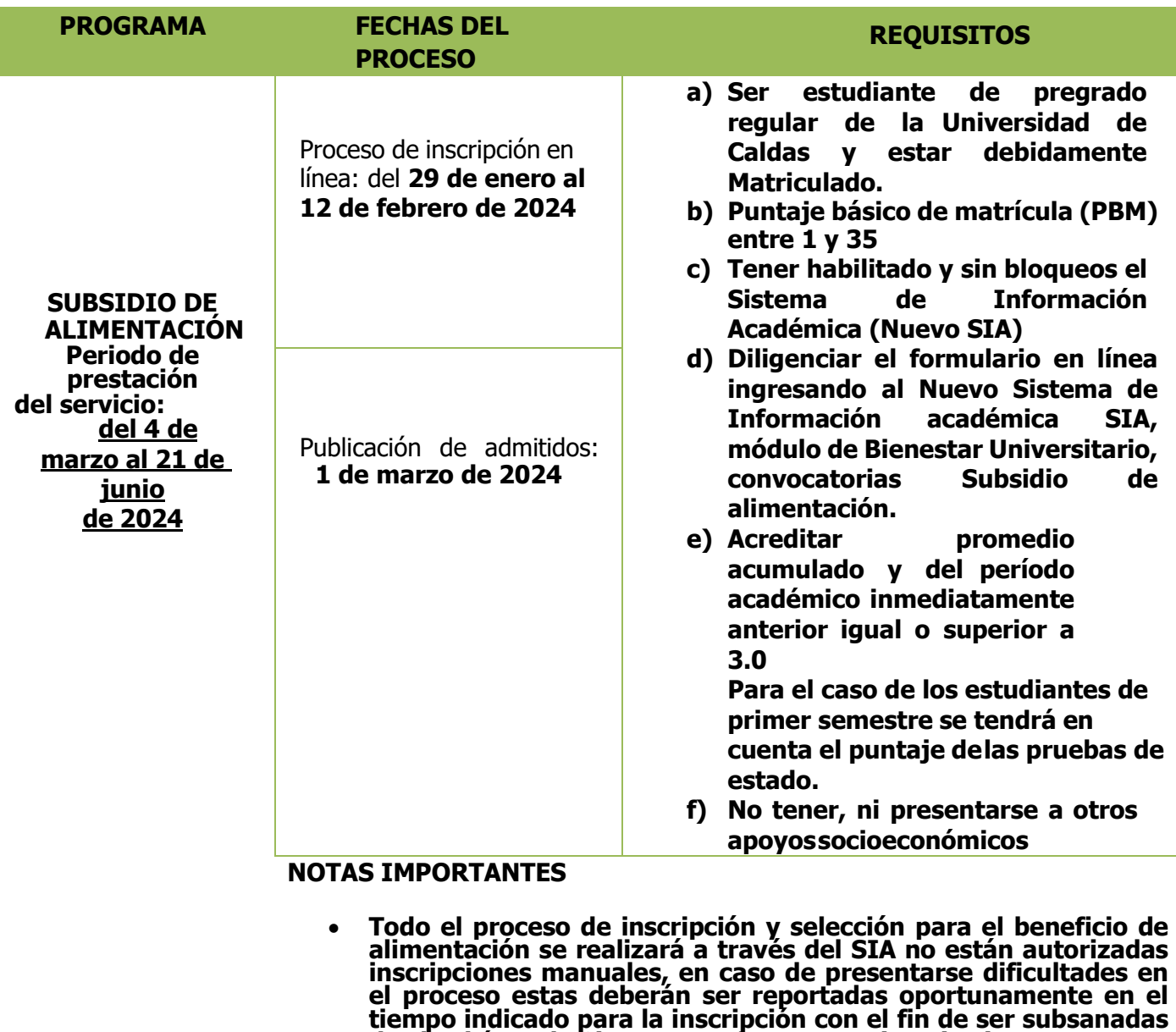

 $\sqrt{N}$ MINA SPAR<sup>OO</sup>

AÑO

• **Tenga en cuenta que si realiza su ingreso y diligencia datos por otra ruta diferente a la indicada en la circular para su inscripción** 

**desde el área de Sistemas y Bienestar Universitario.**

 $\circledcirc$  Calle 65 # 26 - 10 | Manizales - Colombia

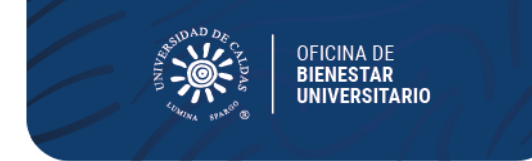

**en la convocatoria, no quedara inscrito y esta no será tenida en cuenta en el proceso.**

- **El suministro de alimentación se realizará en las cafeterías relacionadas dentro de la convocatoria, La selección de restaurante para recibir el beneficio de alimentación deberá realizarse dentro de la inscripción por medio del nuevo SIA indicando su prioridad donde 1 es la primera opción y 5 la última.**
- **El estudiante que sea vegetariano debe seleccionar la opción por el sistema SIA, de no hacerlo se le suministrara el menú estipulado en la minuta general.**
- **El estudiante no podrá presentarse a Subsidio de Alimentación y de manera simultánea aprogramas como Becas de Compensación o Monitorias, debe elegir un solo beneficio en la cual realizará su postulación.**
- **El estudiante que sea beneficiado con el subsidio de alimentación de obligatorio cumplimiento asistirá a las capacitaciones programadas como también estará dispuesto a apoyar en los diferentes proyectos que desde la Oficina de Bienestar Universitario sean solicitados, de ello dependerá la continuidad en el beneficio.**
- **Las estudiantes que se inscriban y se encuentren en estado de gestación o lactancia contaran con el beneficio de alimentación, para ello una vez inscritas deberán enviar vía correo electrónico la certificación que valide su condición.**

Mayor información Oficina Bienestar Universitario – Promoción Socioeconómica Teléfono 8781500 extensiones 18024 y 18020 Correos Electrónicos [bienestar.psocioeconomica@ucaldas.edu.co](mailto:bienestar.psocioeconomica@ucaldas.edu.co) [bienestar.auxiliar@ucaldas.edu.co](mailto:bienestar.auxiliar@ucaldas.edu.co)

Cordialmente,

Paula Y. Valencia?

Paula Y. Valencia P. Profesional Universitario Área Promoción Socioeconómica Bienestar Universitario Tel. 8781500 ext. 18024

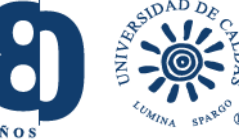

ucaldas@ucaldas.edu.co www.ucaldas.edu.co PBX (57)(6) 878 15 00  $\circ$  Calle 65 # 26 - 10 | Manizales - Colombia

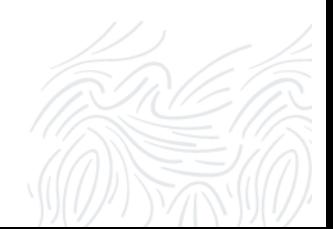

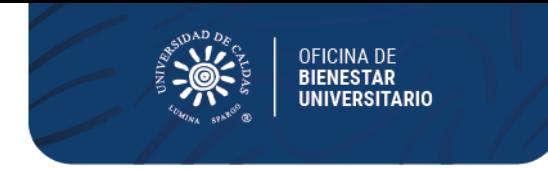

# **PASOS PARA INSCRIPCIÓN SUBSIDIO DE ALIMENTACIÓN 2024 – 1 NUEVO SIA**

- Ingrese a su Cuenta Nuevo SIA
- Click en ícono superior derecho en pantalla NavBar
- **Navegador**
- **Autoservicio**
- Promoción Socioeconómica
- Aplicar a Convocatoria
- Seleccionar en pantalla principal
	- Grado Académico Pregrado
	- Programa Académico Seleccionar su programa de estudios
	- Ciclo lectivo **1840 20241**
	- Tipo de apoyo SA Subsidios de Alimentación
	- ID convocatoria **19**
	- Aplicar a Convocatoria

Al desplegarse el formulario en pantalla principal

- Seleccionar si es vegetariano o no
- Seleccionar en orden de preferencia la cafetería donde 1 es el de mayor y 6 elmenor.
- Seleccionar estado de la solicitud Activa
- **Guardar** (Al no seleccionar guardar no quedará inscrito)

# **CONSULTA, EDICIÓN O CANCELACIÓN DE INSCRIPCIÓN**

Si desea consultar, editar o cancelar su inscripción deberá realizar los pasos anteriores hastallegar en el menú del lado izquierdo de la pantalla

- Autoservicio
- Promoción Socioeconómica
- Subsidios de alimentación
- Consultar Formulario
	- Ingresar ID estudiante: agregar al lado izquierdo cantidad de ceros (0)suficientes hasta ocupar 10 dígitos y el correspondiente ID; dígitos al lado derecho del usuario
- Seleccionar Tipo de apoyo: Subsidios de Alimentación
- **Buscar** 
	- Seleccionar el número de inscripción que ya se ha realizado en lapresente convocatoria
- En el formulario que aparecerá en pantalla
	- Realizar los cambios o llenar los campos que no se encuentren diligenciados

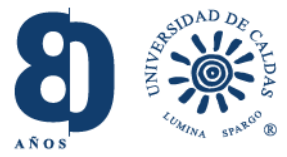

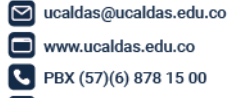

 $\circled{)}$  Calle 65 # 26 - 10 | Manizales - Colombia

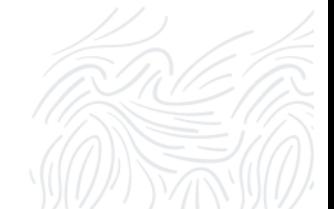

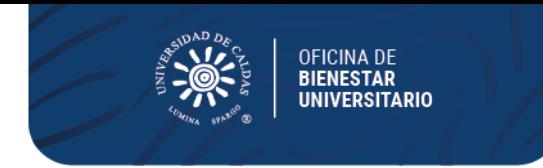

- En estado de la solicitud seleccionar Cancelada (si desea cancelarinscripción)
- Guardar (Al no seleccionar guardar no quedará guardados los cambios)

**NOTA:** Si ya realizó el proceso de inscripción al ingresar de nuevo en Aplicar Convocatoria saldrá como resultado un error en el sistema, motivo por el cual debe acceder por medio del aplicativo en Consultar Formulario y realizar las tareas que correspondan

**VER RESULTADOS:** Realizar los pasos de Consulta de Formulario y revisar Estado en donde aparecerá alguno de los resultados Aceptada o Rechazada.

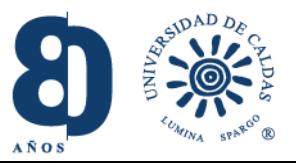

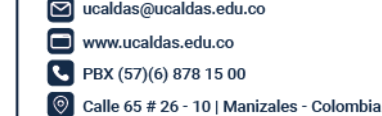

ucaldas@ucaldas.edu.co www.ucaldas.edu.co PBX (57)(6) 878 15 00

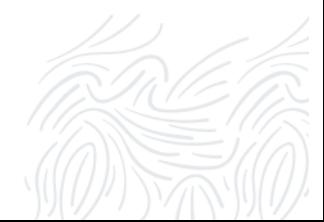